### **MFC-J775DW**

### **Quick Setup Guide** brother

Read the Product Safety Guide first, then read this Quick Setup Guide for the correct installation procedure.

The latest manuals are available at the Brother Solutions Center:  $\theta$ solutions.brother.com/manuals

### **NOTE**

NOTE specifies the operating environment, conditions for installation, or special conditions of use.

### Unpack the machine and check the components

- **1.** Remove the protective tape and film covering the machine and the LCD.
- **2.** Make sure you have all components shown below.

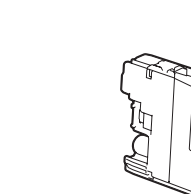

#### **Starter Ink Cartridges**

- Black • Yellow
- Cyan
- Magenta

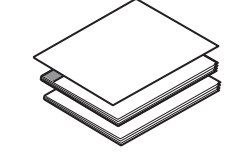

- 
- 
- 

### **WARNING**

WARNING indicates a potentially hazardous situation which, if not avoided, could result in death or serious injuries.

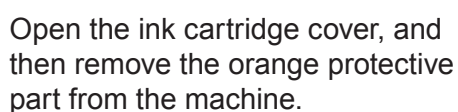

Follow the on-screen instructions to install the ink cartridges. The machine will prepare the ink tube system for printing.

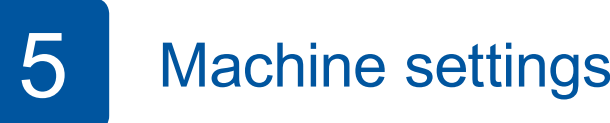

When the machine has finished the initial cleaning process, follow the on-screen instructions to configure the machine settings.

- Check print quality
- Set date and time
- Set Firmware Update Notice
- Print the installation sheet

**NOTE**

### **NOTE**

You can adjust the control panel angle to read the LCD more easily.

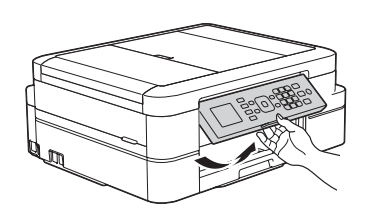

## 4 Install starter ink cartridges **inclusively** 5 Machine settings

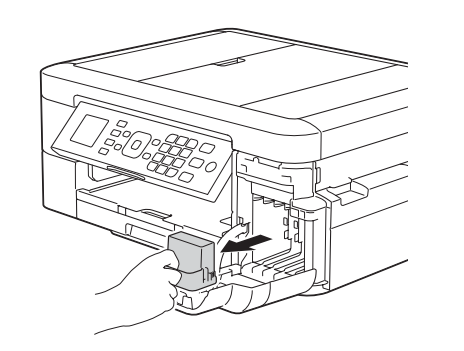

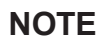

Pull out the paper support  $\bigcirc$ , and unfold the paper support flap  $\bullet$  so that the printed pages do not fall.

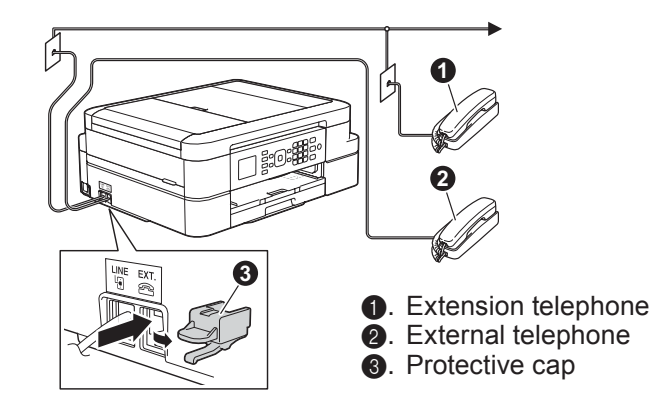

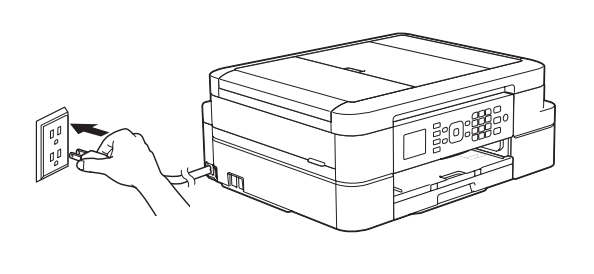

Connect the power cord. The machine will power on automatically.

. . . . . . . . . . . . . . . . .

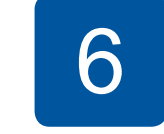

### Choose your language (if needed)

- 1. Press Settings.
- **2.** Press **∆** or ▼ to select the following:
	- **a.** Select [Initial Setup]. Press OK.
	- **b.** Select [Local Language]. Press OK.
	- **c.** Select your language. Press OK.
- 3. Press Stop/Exit.

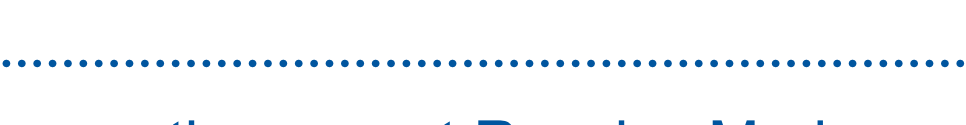

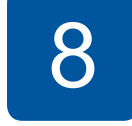

**Basic User's Guide.** 

### **Set your Station ID**

Store your name and fax number so the machine prints it on all outgoing fax pages. For more information, see *Enter Text on* Your Brother Machine in *Appendix* of the

If you are not using your machine as a fax, go to 9

1. Press Settings.

- **2.** Press **∆** or **▼** to select the following:
	- **a.** Select [Initial Setup]. Press OK.
	- **b.** Select [Station ID]. Press OK.
	- **c.** Enter your fax number (up to 20 digits) using the dial pad, and then press OK.
	- d. Enter your name (up to 20 characters) using the dial pad, and then press OK.
- 3. Press Stop/Exit.

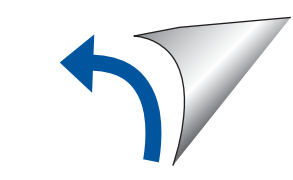

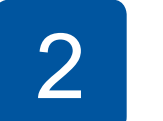

## Connect the telephone line cord

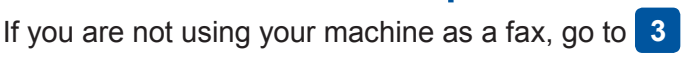

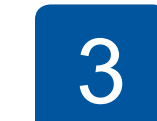

### Connect the power cord

#### D00R62001-00 USA/CAN Version 0

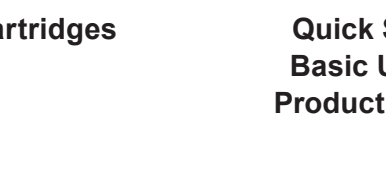

**Basic User's Guide Product Safety Guide** 

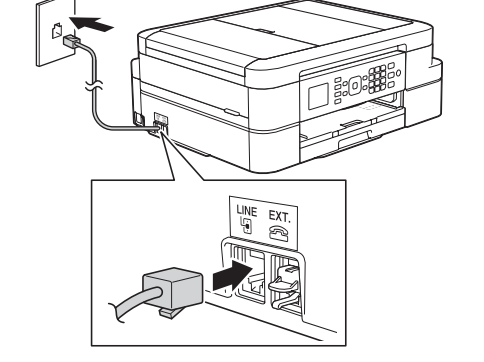

Connect the telephone line cord. Use the jack marked **LINE**.

If your machine is sharing one telephone line with an external telephone, connect it as shown below. Before you connect the external telephone, remove the white protective cap  $\bullet$  from the **EXT**. jack of the machine.

7

## **Choose the correct Receive Mode**

If you are not using your machine as a fax, go to 9

The correct Receive Mode is determined by the external devices and telephone subscriber services (Voice Mail, Distinctive Ring, etc.) you will be using on the same line as the Brother machine. For more information, see Receive Modes in *chapter* 6 of the Basic User's Guide.

- 1. Press **Settings**.
- **2.** Press **∆** or **▼** to select the following:
	- **a.** Select [Fax]. Press OK.
	- **b.** Select [Setup Receive]. Press OK.
	- **C.** Select [Receive Mode]. Press OK.
	- **d.** Press your preferred Receive Mode. Press OK.
- 3. Press Stop/Exit.

### **WARNING**

Plastic bags are used in the packing of your machine. Plastic bags are not toys. To avoid the danger of suffocation, keep these bags away from babies and children, and dispose of them correctly.

#### **NOTE**

Manuals in Spanish for these models are available at support.brother.com

- Manuales en Español para este modelo están disponibles en support brother.com • Save all packing materials and the box in case for any reason you must ship your .machine
- **· Interface cables are not included. You must purchase the correct interface** cable if you require one.

#### USB cable

We recommend using a USB 2.0 cable (Type A/B) that is no more than 6 feet (2 meters) long.

Load paper in the paper tray

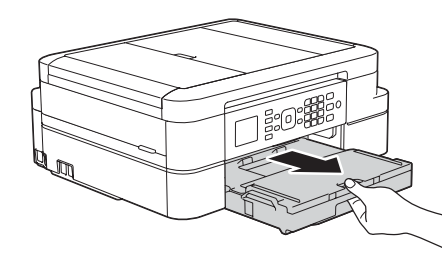

Watch our FAQ Videos for help with setting up your Brother

Visit the Brother support website

support.brother.com

support.brother.com/videos

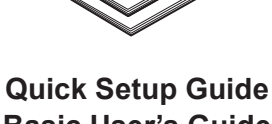

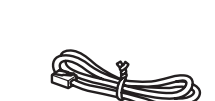

**Brother Installation Disc** 

#### **Telephone Line Cord**

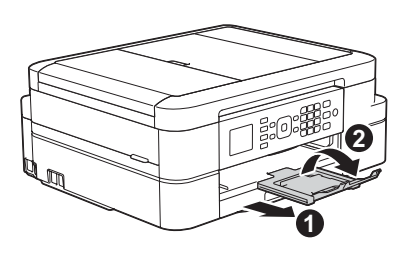

.machine

 $\bullet$ 

Pull the paper tray completely out of the machine.

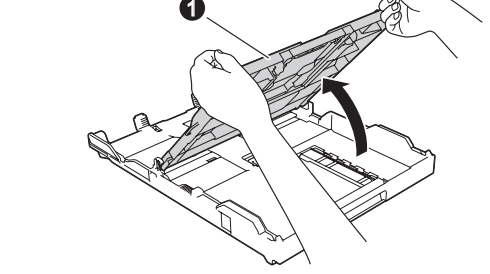

Open the output paper tray  $cover$   $\odot$ .

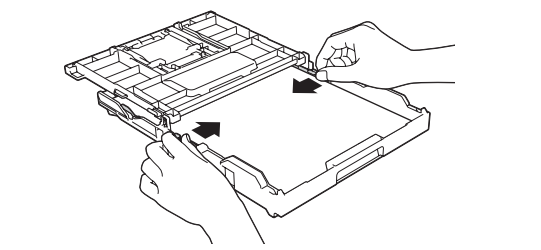

Fan the paper well and load it in the tray, and then adjust the paper guides.

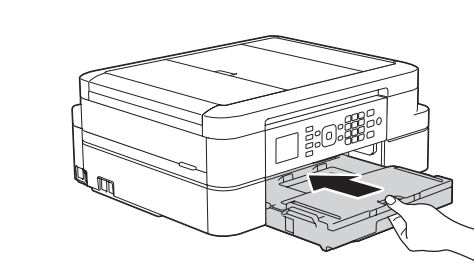

Close the output paper tray cover, and then slowly push the tray completely into the machine.

### **9** Select a device to connect to your machine

### Print or scan using your mobile device 12

Your mobile device must be connected to the same wireless network as your Brother machine.

Brother SupportCenter is a mobile app that provides the latest support information for your Brother product. Visit the App Store or Google Play™ to download.

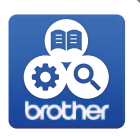

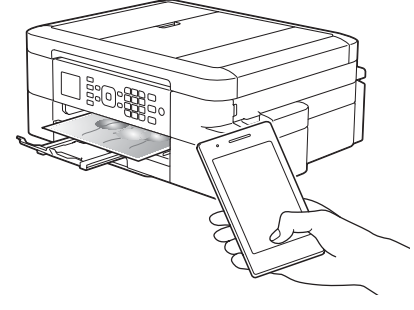

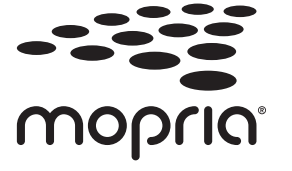

Download and install the Mopria<sup>®</sup> Print Service app from Google Play™ using your Android™ device.

# brother

Download and install our free application Brother iPrint&Scan from a mobile application store, such as the App Store, Google Play™ or Microsoft<sup>®</sup> Store using your mobile device.

#### **Optional apps**

You can print from and scan to your mobile device using various apps. (USA only) For more information on apps, visit www.brother-usa.com/connect. For instructions, see the Online User's Guide.

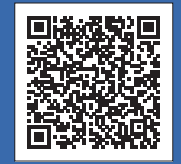

### Additional Wireless Support: support.brother.com/wireless-support

For FAQs, Troubleshooting, and to download software and manuals, visit support.brother.com. For product specifications, see the Online User's Guide. @ 2017 Brother Industries, Ltd. All rights reserved.

If setup is not successful, restart your Brother machine and your wireless access point/router, and **11** repeat

Go to 10 to install software. Go to **12** to install apps. **For Computer For Mobile Device** 

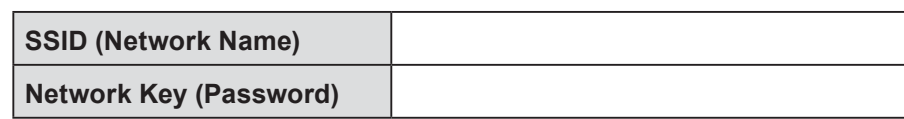

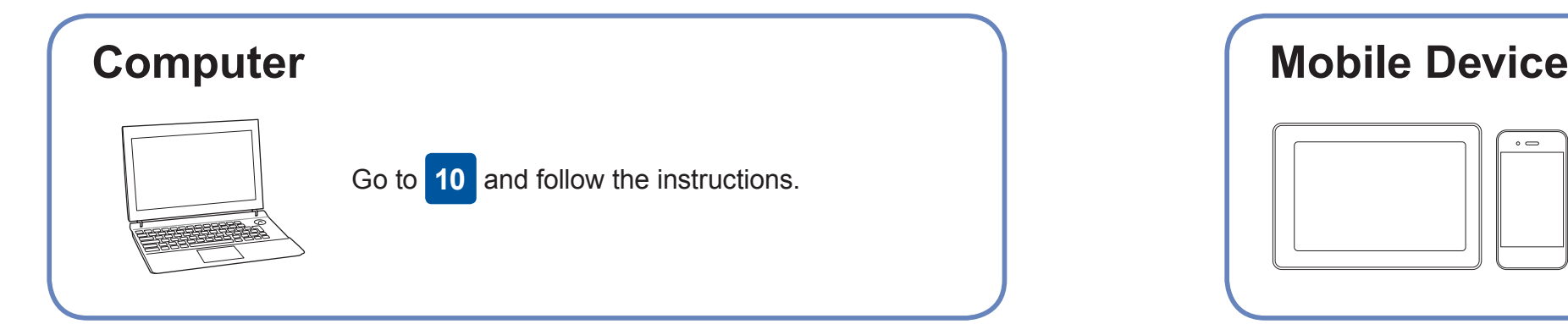

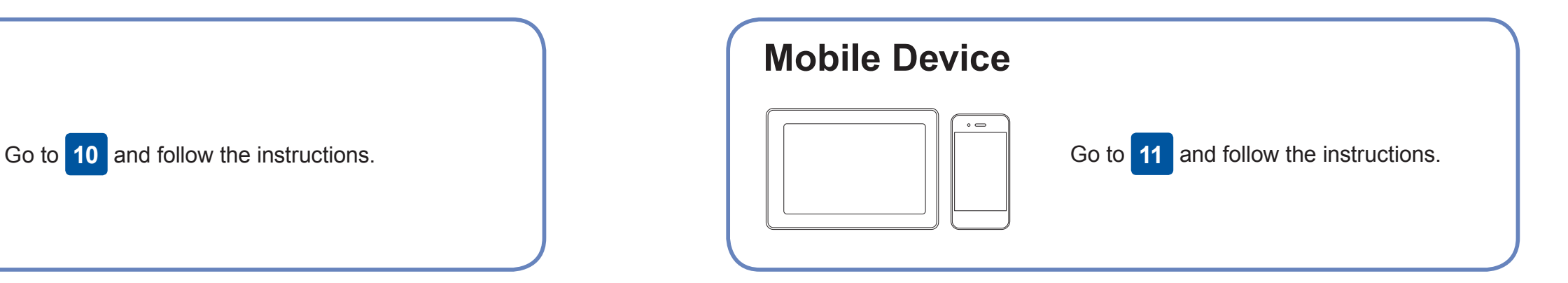

### Connect your computer

**Finished**

### **Can't Connect? Check the following:**

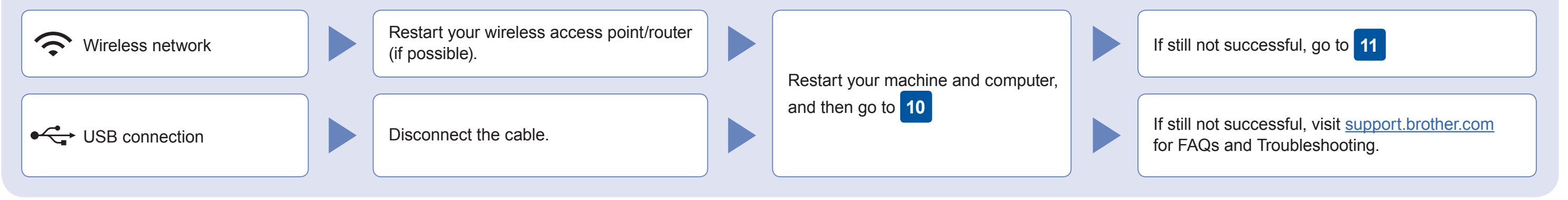

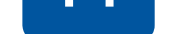

Find your SSID (Network Name) and Network Key (Password) on your wireless access point/router and write them in the table provided below.

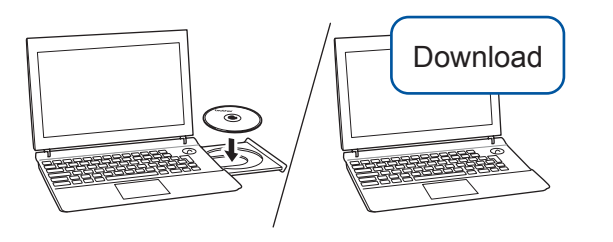

Put the installation disc into your CD/DVD drive, or download the Full Driver & Software Package at:

For Windows<sup>®</sup>: support.brother.com/windows For Mac: support brother.com/mac

If you are using a recently released operating system on your computer, visit the above websites for updated driver and software information.

Follow the on-screen instructions and prompts.

#### For Windows<sup>®</sup>:

If the Brother screen does not appear automatically, go to **Computer (My Computer/This PC).** Double-click the CD/DVD-ROM icon, and then double-click start.exe.

#### For Mac:

For full driver functionality, we recommend choosing the **CUPS driver** when adding a printer.

Brother regularly updates firmware to add features and apply bug fixes. To check for the latest firmware, visit support brother.com/up6.

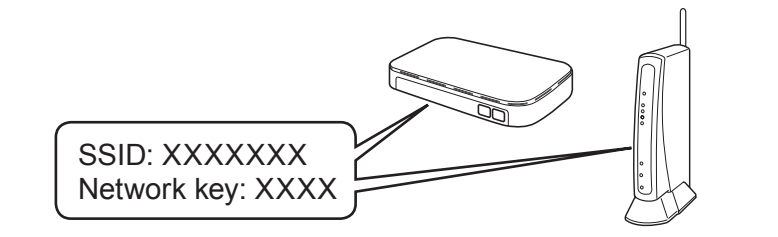

If you cannot find this information, ask your network administrator or wireless access point/router manufacturer. Go to your machine, and press ▼ to display the wireless settings menu, and then press  $\triangle$  or  $\nabla$  to select [Setup Wizard]. Press OK.

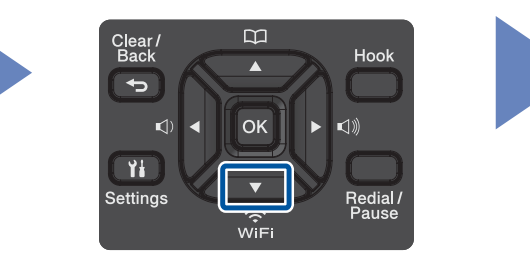

your device and your machine directly. For additional wireless network support, go to support.brother.com/wireless-support.

Select the SSID (Network Name) for your access point/router and enter the Network Key (Password).

When the wireless setup is successful, the LCD displays [Connected].